## **Zoom Meetings - Scheduling through Canvas**

- 1. Login to Canvas at <u>https://www.unmc.edu/canvas.html</u> and navigate to your course.
- Once on the course page, click the Zoom link in your navigation menu. Note that your menu may be in a different order than what is seen in the image. This will automatically log you into your Zoom account.

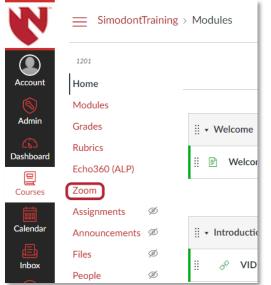

3. Click on the Schedule a New Meeting button.

| 1201<br>Home | ZOOM<br>Your current Time Zone is ( | GMT-06:00) Central Time | (US and Canada). 🖉    | All My Zoom Meetings/Re | cordings Schedule a New Meeting : |
|--------------|-------------------------------------|-------------------------|-----------------------|-------------------------|-----------------------------------|
| Modules      |                                     |                         |                       |                         |                                   |
| Grades       | Upcoming Meetings                   | Previous Meetings       | Personal Meeting Room | Cloud Recordings        | Get Training 🛃                    |

4. a. Add your course information to the Topic text field. Suggested for the naming structure COURSE NUMBER: Course Common Name SEMESTER or TERM, i.e. **ADRS 123: Dental Methods SPRING 2021.** 

b. Check the "Recurring" option and select "No Fixed Time" from the dropdown menu that appears. This enables the course attendees to meet flexibly and for day/time adjustments on the fly by the instructor due to any unforeseen circumstances.

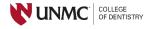

|                 | 1201          |   | zoom                         |                                |              |  |
|-----------------|---------------|---|------------------------------|--------------------------------|--------------|--|
| Account         | Home          |   |                              |                                |              |  |
| <b>(</b>        | Modules       |   | Course Meetings > Schedule a | Meeting                        |              |  |
| Admin           | Grades        |   |                              |                                |              |  |
| CC<br>Dashboard | Rubrics       |   | Taria                        |                                |              |  |
|                 | Echo360 (ALP) |   | Торіс                        | ADRS 123: Dental Methods SF    | PRING 2021   |  |
| Courses         | Zoom          |   |                              |                                |              |  |
|                 | Assignments   | ø | Description (Optional)       | Enter your meeting description |              |  |
| Calendar        | Announcements | ø |                              |                                |              |  |
| Ē               | Files         | ø |                              |                                |              |  |
| Inbox           | People        | ø | Time Zone                    | GMT-06:00 Central Time (US a   | nd Canada)   |  |
| ()<br>History   | Pages         | Ø |                              | ,                              | ind Gundady  |  |
|                 | Discussions Ø |   |                              | Recurring meeting              |              |  |
| Commons         | Syllabus      | Ø |                              | Recurrence                     | NoFixed Time |  |
|                 |               |   |                              |                                | Daily        |  |
| ?               | Quizzes       | Ø |                              |                                | Weekly       |  |
| Help            | Outcomes      | ø | Registration                 | Required                       | Monthly      |  |
| MyRecords       | Conferences   | Ø |                              |                                | NoFixed Time |  |

## 5. **Do not** require registration. Use the Security code that is assigned – **do not** change.

| Registration | Required     |        |              |
|--------------|--------------|--------|--------------|
| Security     | ✓ Passcode ● | 9v016q | Waiting Room |

 The Video options can be on or off at your discretion. The Audio selection should be left at BOTH. Leave the last four boxes under Meeting Options unchecked, making sure <u>NOT</u> to check "Mute participants upon entry" as this can also mute different classroom systems.

University of Nebraska Medical Center, COD - last edited 12/02/2020

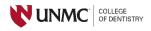

| Host<br>Participant                                                                                                    | on off<br>on off                                                                                                    |
|----------------------------------------------------------------------------------------------------|----------------------------------------------------------------------------------------------------|
| Control Telephone                                                                                                    | mputer Audio 💿 Both                                                                                                    |
| <ul> <li>Enable join before h</li> <li>Mute participants up</li> <li>Use Personal Meetin</li> <li>Require authentication</li> <li>Record the meeting</li> </ul> | oon entry 🔞<br>ng ID 9318171532                                                                                                    |
| chedule For, Alternative Hosts)           Image: Save Cancel                                                                                                    | el                                                                                                    |
|                                                                                                    | Participant          Telephone       Co         Enable join before h       Mute participants up         Use Personal Meeti       Require authenticati         Record the meeting         chedule For, Alternative Hosts) |

 Click Advanced Options if you have additional lecturers. You can add them as alternate hosts by entering their UNMC email address. This will give them the ability to record lectures as Host. Complete the meeting setup by clicking the blue "Save" button.

| Alternative Hosts Example: john@company.com, peter@school.edu |
|---------------------------------------------------------------|
|                                                               |

8. A summary of the meeting and meeting options will be displayed. You can use the "Edit this Meeting" button at any time to adjust settings as desired.

University of Nebraska Medical Center, COD - last edited 12/02/2020

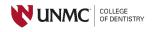

ł.

| Security        | ✓ Passcode ******** Shore            | w × Waiting Room                |
|-----------------|--------------------------------------|---------------------------------|
| Video           | Host                                 | off                             |
|                 | Participant                          | off                             |
| Audio           | Telephone and Computer Au            | Jdio                            |
| Meeting Options | ✓ Enable join before host            |                                 |
|                 | × Mute participants upon en          | try 😰                           |
|                 | × Use Personal Meeting ID 9          | 9318171532                      |
|                 | $\times$ Require authentication to j | join                            |
|                 | $\times$ Record the meeting autom    | natically on the local computer |
|                 | Delete this Meeting                  | ∠ Edit this Meeting             |

your completed meeting.

| V               | SimodontTrainin | ng > Modules    |
|-----------------|-----------------|-----------------|
|                 | 1201            |                 |
| Account         | Home            |                 |
| <b>S</b>        | Modules         |                 |
| Admin           | Grades          |                 |
| CC<br>Dashboard | Rubrics         |                 |
|                 | Echo360 (ALP)   | 🗄 🖹 Welcor      |
| Courses         | Zoom            |                 |
|                 | Assignments 🚿   |                 |
| Calendar        | Announcements 🚿 | 🗄 👻 Introductio |
| Inbox           | Files Ø         | ii 🔗 VID        |
|                 | People Ø        | :: & VID        |

10. Students will join your course meeting from this link (they will see a "Join" option). You will also enter the meeting here and click the "Start" button. This will log you into Zoom as Host. Alternate hosts that log into Canvas using their credentials will also be able to record from this link.

| our current fille zone is ( | GMT-06:00) Central Time | (US and Canada). <u>P</u> A | I My Zoom Meetings/Reco | rdings Schedule a New Meeting |
|-----------------------------|-------------------------|-----------------------------|-------------------------|-------------------------------|
| Upcoming Meetings           | Previous Meetings       | Personal Meeting Room       | Cloud Recordings        | Get Training 民                |
| Show course meeting         | s scheduled by me       |                             |                         |                               |
| Start Time                  | Торіс                   |                             | Meeting ID              |                               |
| Recurring                   | ADRS 123                | Dental Methods SPRING 2021  | 990 5558 1              | 283 Start Delete              |

University of Nebraska Medical Center, COD - last edited 12/02/2020

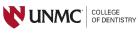